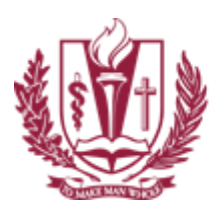

LOMA LINDA UNIVERSITY

## *Setup LLU Email*

1. Launch the Settings application.

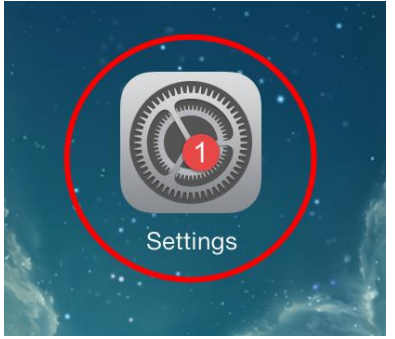

- 2. In the left hand column tap "Mail, Contacts, Calendars".
- 3. In the right hand column tap "Add Account".

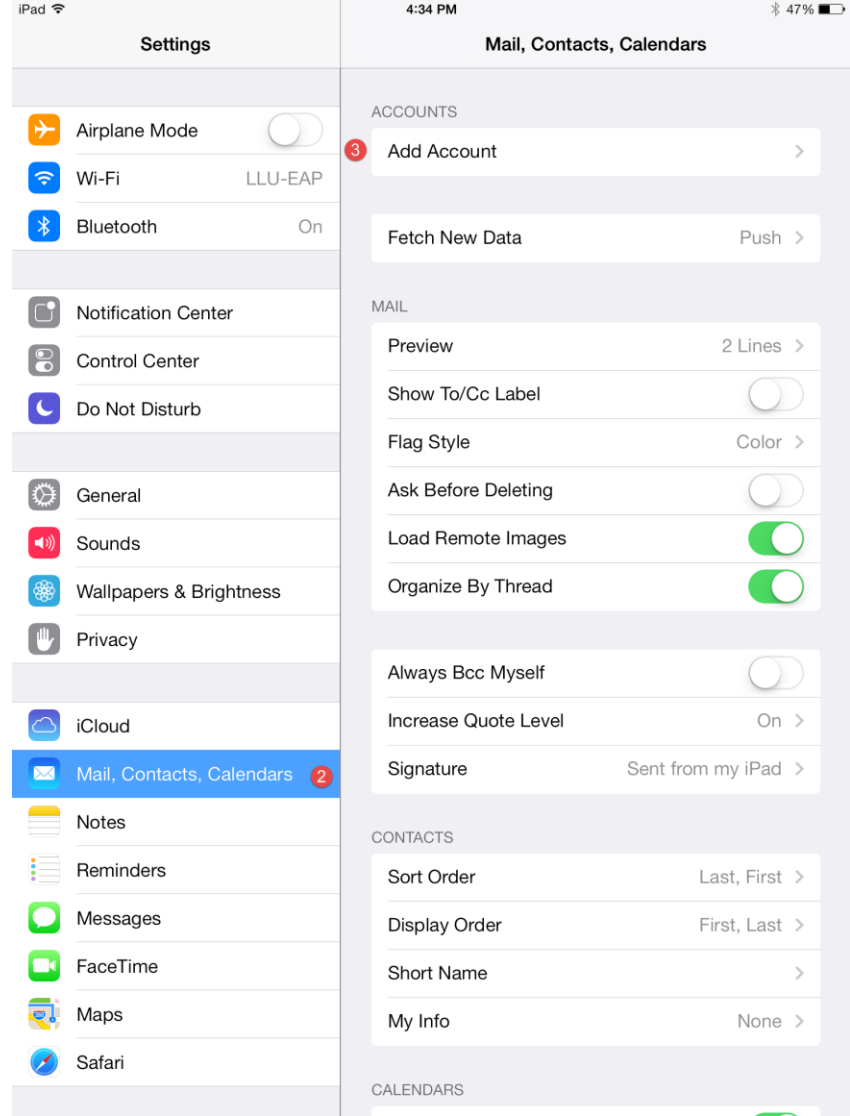

LOMA LINDA UNIVERSITY

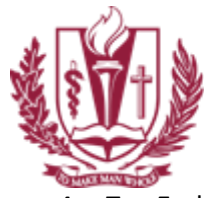

4. Tap Exchange under the Add Account Column.

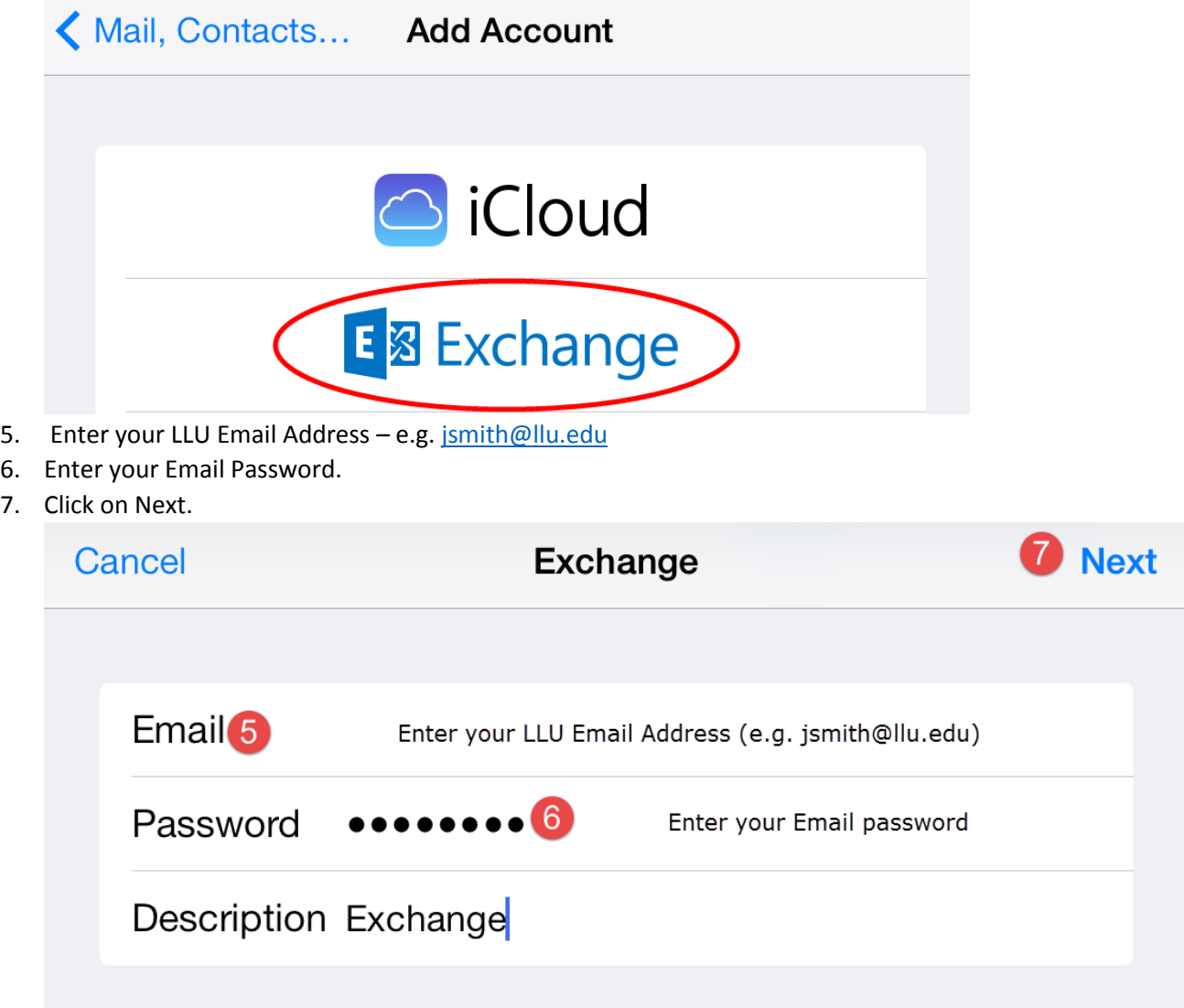

8. Click on Save.

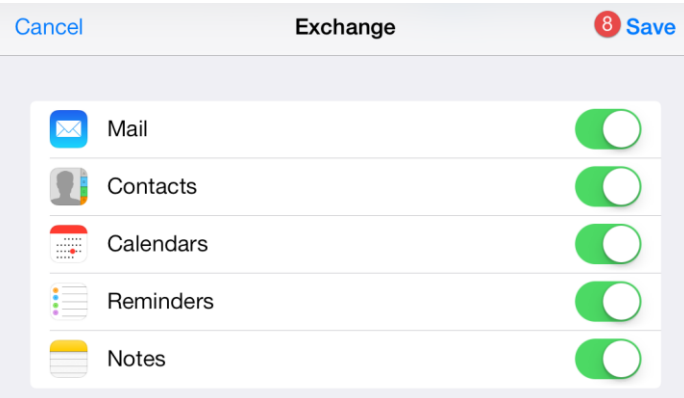